### Anleitung Qualifikationsphase und Abiturprüfung, Stand September 2023

Die vorliegende Anleitung beschreibt die Prozesse und Funktionalitäten der Berliner LUSD für die Pflege der Schülerdaten während der Qualifikationsphase der Gymnasialen Oberstufe und für die Durchführung der Abiturprüfung.

Inhalt

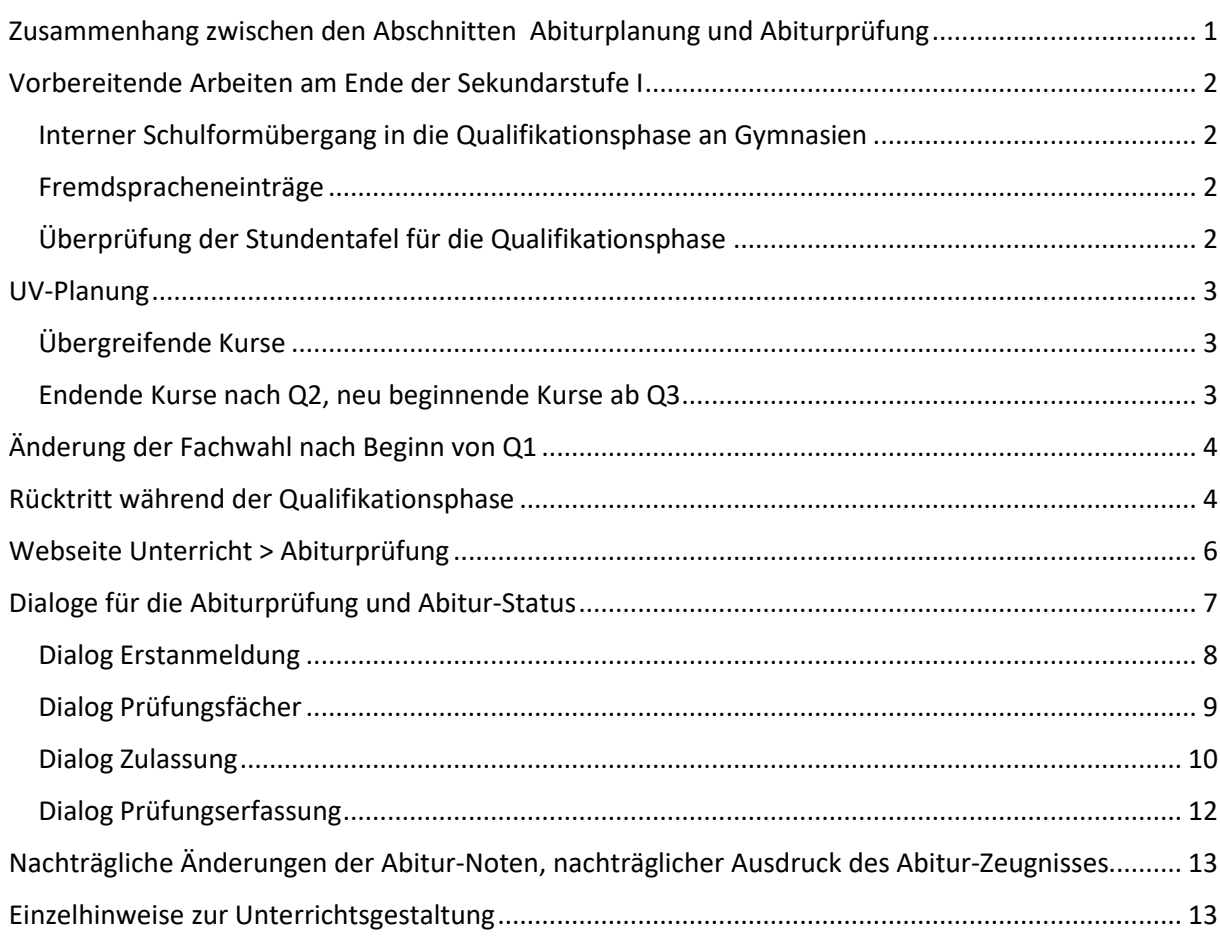

## <span id="page-0-0"></span>Zusammenhang zwischen den Abschnitten Abiturplanung und Abiturprüfung

In der aktuellen Ausbaustufe wird das Merkmal Abitur-Jahrgang, das im Abschnitt Abiturplanung vergeben wurde, im Abschnitt Abiturplanung nicht verwendet.

In der LUSD werden die Schülerinnen und Schüler der Qualifikationsphase in der Gymnasialen Oberstufe in der gleichen Weise verwaltet, wie in allen vorhergehenden Schulstufen auch: Eine Schülerin oder einen Schüler benötigt immer eine Schulform und eine Stufe. Zu Beginn der Qualifikationsphase wird jede Schülerin und jeder Schüler in einer der Schulformen der Sekundarstufe II mit der Stufe 11/1 an Gymnasien und Stufe 12/1 an ISS-Schulen.

Aus technischen Gründen benötigt eine Schülerin oder ein Schüler darüber hinaus auch immer eine Klasse.

Tipp: Da die Klasse in der Qualifikationsphase keine organisatorische Rolle spielt, können Sie am einfachsten die Schülerinnen und Schüler eines Abitur-Jahrgangs in einer Klasse zusammenfassen. Sie können aber auch für jede Tutorengruppe eine eigene Klasse bilden. Der Bericht "Klassenliste" stellt dann eine Tutoriums-Liste dar.

Wie in allen anderen Stufen in der LUSD auch sollten Sie die Klassenbezeichnungen mit der entspr. Jahrgangsstufe beginnen lassen, also z. B. "11.Kl." und "12.Kl." oder bei Gliederung nach Tutorengruppen z. B. "11\_Bel" oder "12\_Han". In der gesamt LUSD gilt: Wenn die Klassenbezeichnung mit einem numerischen Wert beginnt, der einer Stufe der Schulform entspricht, dann wird beim Schuljahreswechsel auch die Klassenbezeichnung hochgesetzt.

### <span id="page-1-0"></span>Vorbereitende Arbeiten am Ende der Sekundarstufe I

#### <span id="page-1-1"></span>Interner Schulformübergang in die Qualifikationsphase an Gymnasien

Für Schülerinnen und Schüler am Gymnasium müssen Sie am Ende des Schulhalbjahrs der Sekundarstufe I einen Internen Schulformübergang durchführen.

Unter Schüler > Kandidatenverfahren > Statusverwaltung, Registerkarte Interner Schulformübergang legen Sie fest, dass alle betr. Schülerinnen und Schüler mit dem Wechsel zum neuen Schuljahr am 31.07. des Jahres in eine Schulform der Sekundarstufe II mit der Stufe 11/1 eingeordnet werden. Für Schülerinnen und Schüler der E-Phase in den ISS-Schulen ist ein Interner Schulformübergang nicht erforderlich. Die Schülerinnen und Schüler sind bereits in einer Schulform der Sekundarstufe II und werden mit dem Schuljahreswechsel automatisch in die Stufe 12/1 versetzt.

Mit dem Eintritt in der Sekundarstufe II wird auch automatisch das Datum für den Wert "Eintritt in die GOSt" gesetzt.

Für Schülerinnen und Schüler, die erst in einem späteren Semester in die Sekundarstufe II eingetreten sind, muss das Eintrittsdatum in die Sek II von Hand gesetzt werden (Schüler > Schülerbasisdaten > Schullaufbahn).

#### TIPP:

Die Voraussetzungen für das Abitur lassen sich am besten über den Abfrageassistenten und die Erstellung einer entsprechenden Excel-Datei überprüfen.

#### <span id="page-1-2"></span>Fremdspracheneinträge

Auf der Webseite Schüler > Qualifikationen, Fremdsprachen müssen die Fremdspracheneinträge der Schülerinnen und Schüler korrekt eingetragen sein.

Insbesondere auch für Schülerinnen und Schüler, die ein Halbjahr oder länger im Ausland waren und denen in dieser Zeit keine Kurse zugeteilt waren, muss hier nachgearbeitet werden, da für das Auslandsjahr keine Einträge fortgeführt werden und dann nach der Unterbrechung Neueinträge für die Fremdsprachen entstehen.

Auf der Webseite Fremdsprachen muss ggf. das Kontrollkästchen "Nachweis 2. Fremdsprache" gesetzt sein.

### <span id="page-1-3"></span>Überprüfung der Stundentafel für die Qualifikationsphase

Die Stundentafel spielt in der Qualifikationsphase naturgemäß nicht die gleiche Rolle wie in der Sekundarstufe I. Dennoch müssen Sie die Stundentafel für die Qualifikationsphase sorgfältig pflegen. Denn im Assistenten UV-Planung wird ein laufender Kurs nur dann in das kommende Halbjahr übernommen, wenn in der Stundentafel für das kommende Halbjahr das Fach in der entsprechenden Kursart vorhanden ist. Ein DE-LK im laufenden Semester Q1 wird für Q2 nur dann fortgeführt, wenn in der Stundentafel für Q2 das Fach in der Kategorie LK vorhanden ist.

In der Sekundarstufe I verfährt der Assistent UV-Planung in der UV-Übernahme in der gleichen Weise.

### <span id="page-2-0"></span>UV-Planung

Wie in der Sekundarstufe I auch, stellt Ihnen die LUSD beim Wechsel zu jedem neuen Halbjahr eine automatische UV (Unterrichtsverteilung) zur Verfügung.

Vor Ende des Halbjahres können Sie aber auch in jedem Fall eine UV selbst erstellen.

In der aktuellen Ausbaustufe der Berliner LUSD können im Assistenten UV-Planung jedoch noch nicht alle geplanten Änderungen in der Kursbelegung der Schülerinnen und Schüler automatisch durchgeführt werden.

Deshalb empfiehlt es sich, unter Schule > Assistenten > UV-Planung selbst eine UV zu erstellen oder zumindest die automatische UV zu überprüfen, bevor Sie sie aktivieren.

Nach der Aktivierung der selbst erstellten oder der automatischen UV können alle benötigten Änderung jederzeit in der aktiven UV vorgenommen werden.

### <span id="page-2-1"></span>Übergreifende Kurse

Bedenken Sie bitte: In der Sekundarstufe I sind die meisten Kurse Klassen-Kurse. Auf diese Weise bildet der Assistent UV-Planung für jede Parallelklasse einen eigenen Deutsch-Kurs. Aber bereits für den Wahlpflichtunterricht in der Sekundarstufe I bilden Sie Klassen-übergreifende Kurse und weisen sie dann die Schülerinnen und Schüler entsprechend ihrer Wahl den einzelnen Wahlpflichtkursen zu.

In der Sekundarstufe II haben Klassen nur eine technische Funktion und deshalb sind naturgemäß alle Kurse übergreifende Kurse und ebenso Sie weisen die Schülerinnen und Schüler entsprechend ihrer Wahl den einzelnen Kursen zu.

Für die Erstellung von übergreifenden Kursen in der Sekundarstufe II haben Sie mehrere Möglichkeiten:

- Stufen-übergreifende Kurse: In vielen Fällen werden Sie z. B. den Sportunterricht stufenübergreifend organisieren wollen. Aber vielleicht auch den Leistungskurs in einem Fach mit wenigen Schülerwahlen werden Sie nur stufenübergreifend organisieren können. Diese Kurse erhalten im Unterdialog "Kurs anlegen" im Feld "Stufe" den Wert "übergreifend".

- Schulform-übergreifende Kurse: Wenn an Ihrer Schule neben einer Standard-Schulform z. B. auch eine Schulform der SESB oder des Altsprachlichen Gymnasiums geführt wird, dann werden Sie nicht für jede dieser Schulformen in jedem Fach separate Kurse bilden wollen.

Diese Kurse erhalten im Unterdialog "Kurs anlegen" im Feld "Schulform" den Wert "übergreifend".

- Wenn Sie einen Kurs als schulform-übergreifend definieren, können Sie diesen Kurs zusätzlich auch als stufen-übergreifend definieren.

### <span id="page-2-2"></span>Endende Kurse nach Q2, neu beginnende Kurse ab Q3

Der Assistent UV-Planung kann in aktuellen Ausbaustufe bei der UV-Übernahme nicht erkennen, wenn ein Kurs im folgenden Semester nicht fortgeführt werden soll oder ob ein Kurs erst im folgenden Semester einsetzen soll. Das ist typischerweise der Fall bei Zusatz-Kursen, die nur in Q1 u. Q2 angeboten werden und bei z. B. Geschichts- oder PW-Kursen, die für bestimmte Schülerinnen und Schüler nur in Q3 u. Q4 angeboten werden.

Wenn Sie Ihre Unterrichtsplanung für das folgende Semester mit dem Assistenten UV-Planung durchführen, dann müssen Sie diese wegfallenden bzw. beginnenden Kurse im Assistenten UV-Planung auf der Webseite von Hand löschen bzw. generieren. Auf den beiden folgenden Webseiten "Lehrer-Kurszuordnung" und "Schüler-Kurszuordnung" (zukünftig: "Lehrkraft-Kurszuordnung" und "Schüler:innen-Kurszuordnung") müssen Sie den beginnenden Kursen die Lehrkraft bzw. die Schülerinnen und Schüler zuweisen.

Sie können diese Arbeiten jedoch auch in der gleichen Weise nach Aktivierung der UV im folgenden Schulhalbjahr unter Unterricht > UV-Bearbeitung durchführen.

## <span id="page-3-0"></span>Änderung der Fachwahl nach Beginn von Q1

Gleich nach Beginn der Qualifikationsphase möchten Schülerinnen oder Schüler ihre Kursbelegung oder sogar ihre Prüfungsfächer ändern.

Eine Änderung der Kursbelegung führen Sie unter Unterricht > UV-Bearbeitung > Schüler-Kurszuordnung durch.

Eine Änderung der Prüfungsfächer sollten Sie unbedingt durchführen unter Abiturplanung > Fachwahlen erfassen/prüfen.

Dadurch können Sie sicher sein, dass die Änderung der Prüfungsfächer allen Regeln der Verordnung über die gymnasiale Oberstufe VoGo entspricht, und die geänderte Auswahl der Prüfungsfächer kann auf der Webseite Abiturprüfung korrekt angezeigt werden.

Ebenso sollten Sie alle Änderung der Kursbelegung und der Auswahl der Prüfungsfächer vor Ende von Q3 unter Abiturplanung > Fachwahlen erfassen/prüfen durchführen.

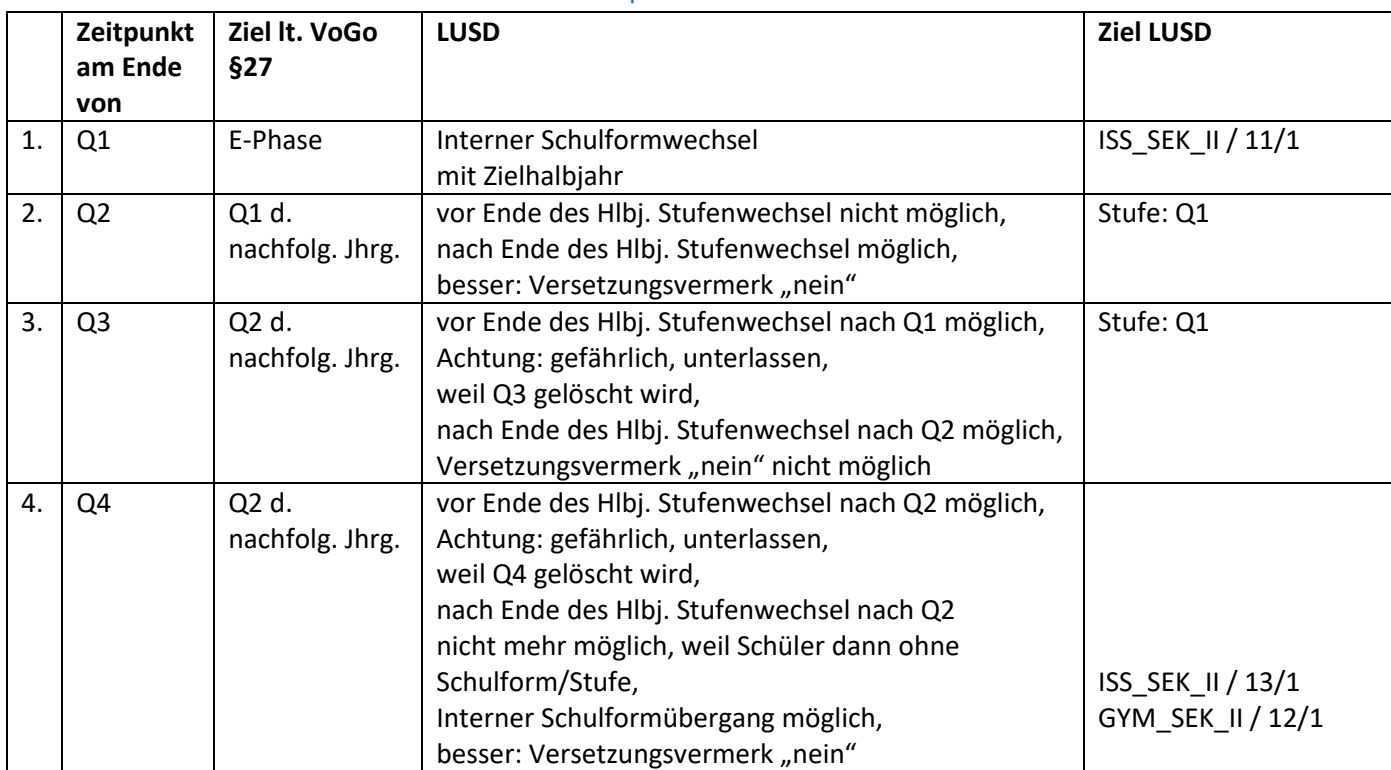

# <span id="page-3-1"></span>Rücktritt während der Qualifikationsphase

Achtung: Der Schüler erscheint in Abiturprüfung in der neuen Stufe erst, wenn er einer neuen Klasse zugeordnet ist.

Eine Veränderung der Schullaufbahn-Einträge verändert nicht die Semesterangabe in Abiturprüfung, Dialog Anmeldung.

Wenn eine Schülerin oder ein Schüler während der Qualifikationsphase in den nachfolgenden Abitur-Jahrgang zurücktreten soll, haben Sie, je nach Zeitpunkt im Schuljahr, zwei Möglichkeiten, um den Rücktritt durchzuführen.

1.) Sollte sich am Ende von Q2 oder am Ende von Q4 abzeichnen, dass die Schülerin oder der Schüler

im kommenden Schuljahr nach Q1 bzw. Q3 zurücktreten soll, dann können Sie in der Leistungserfassung auf der Registerkarte Versetzung/Prognose den Versetzungsvermerk "nein" eintragen. Die Schülerin bzw. der Schüler wird dann beim Schuljahreswechsel nicht automatisch "hochgesetzt" sondern automatisch dem Semester Q1 bzw. Q3 zugeordnet. Das entspricht dem klassischen Sitzenbleiben in der Sekundarstufe I.

2.) Sollte sich erst nach dem Beginn von Q3 herausstellen, dass die Schülerin oder der Schüler nach Q1 zurücktreten soll, dann führen Sie unter Unterricht > UV-Bearbeitung einen Stufenwechsel durch.

Achtung: Führen Sie einen Stufenwechsel nicht vor Ende des Semesters durch, das die Schülerin oder der Schüler wiederholen soll, sondern warten Sie unbedingt den Halbjahreswechsel ab. Ein Stufenwechsel während des Semesters z. B. im Semester Q4 nach Q2 würde dazu führen, dass das Programm annimmt, dass die Schülerin oder der Schüler das gesamte Semester in Q2 verbracht hätte.

Die Schülerin oder der Schüler würde aus allen Kursen des Semesters Q4 gelöscht und die Noten in diesem Semester wären verloren. Zur Sicherheit gibt es aber vorher einen Warnhinweis.

3.) Sollte sich am Gymnasium bereits nach dem Beginn von Q1 herausstellen, dass die Schülerin oder der Schüler in die Stufe 10 der Sekundarstufe I zurücktreten soll, dann führen Sie unter Schüler > Kandidatenverfahren > Statusverwaltung einen Internen Schulformübergang durch.

Sollte sich am Gymnasium erst am Ende von Q1 herausstellen, dass die Schülerin oder der Schüler zurücktreten und deshalb in die E-Phase der Integrierten Sekundarschule, der Gemeinschaftsschule oder des beruflichen Gymnasiums muss, dann veranlassen Sie unter Schüler > Kandidatenverfahren > Abgänger die Anmeldung der Schülerin bzw. des Schülers an eine andere Schule.

## <span id="page-5-0"></span>Webseite Unterricht > Abiturprüfung

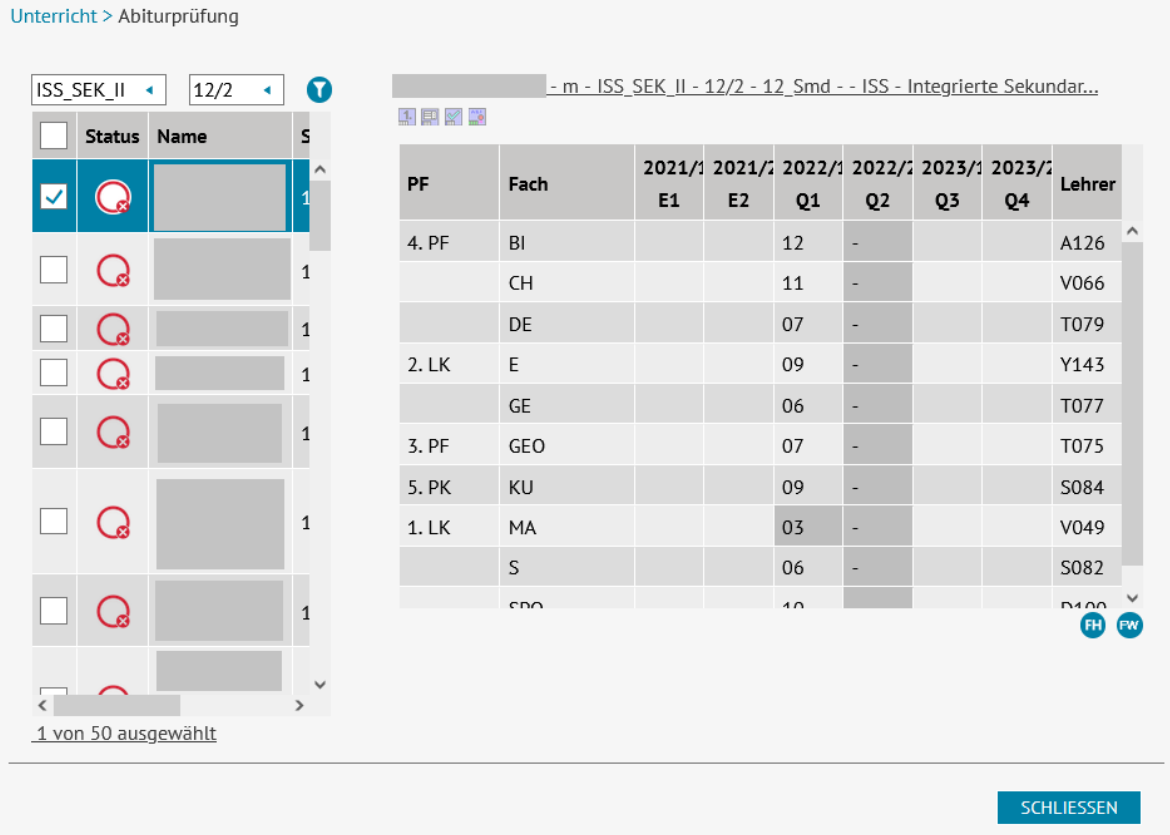

Die Webseite Unterricht > Abiturprüfung dient der Übersicht über die belegten Fächer, die Prüfungsfächer und die Semester-Noten für jede Schülerin und für jeden Schüler in der Qualifikationsphase der Gymnasialen Oberstufe.

Von dieser Webseite aus erreichen Sie für jede Schülerin und jeden Schüler die einzelnen Dialoge für die Erfassung der Abiturprüfung.

In der linken Tabelle werden die Schülerinnen und Schüler gefiltert nach Schulform und Stufe angezeigt.

In dieser Tabelle sind die Namen der Schülerinnen und Schüler als Link ausgelegt. Mit einem Klick auf den Namen werden in der rechten Tabelle die vom Schüler belegten Fächer und in den vier Semestern erbrachten Leistungen angezeigt.

Für Schülerinnen und Schüler an ISS-Schulen werden zusätzlich auch die Leistungen in der Einführungs-Phase der Stufe 11 angezeigt.

Leistungen mit weniger als 5 Punkten sind farblich hervorgehoben. Wenn für die Schülerin oder den Schüler im aktuellen Semester noch keine Leistungserfassung durchgeführt wurde, sind die Zensuren-Felder ebenfalls farblich hervorgehoben, anstelle der einzugebenden Note wird ein Löschzeichen angezeigt.

In der Spalte "Lehrer" wird das Kürzel der Lehrkraft im aktuellen Semester angegeben. In der Spalte "PF" für "Prüfungsfach" wird angegeben, welche Fächer die Schülerin oder der Schüler als 1.Leistungskurs und 2. Leistungskurs, als 3. Prüfungsfach und 4. Prüfungsfach gewählt hat und in welchem Fach die Schülerin oder der Schüler die 5. Prüfungskomponente erbringen wird. Ggf. ist auch angegeben, wenn die Schülerin oder der Schüler ein Fach als 3. Leistungskurs belegt hat. Oberhalb der Tabelle ist die Schüler-Informationszeile angeordnet.

Unterhalb der Schüler-Informationszeile sind die Schaltflächen für die einzelnen Prüfungs-Dialoge angeordnet. Diese Schaltflächen sind zunächst abgeblendet und erst ab dem Semester Q3 nacheinander bedienbar.

Unterhalb der Tabelle sind zwei Schaltsymbole angeordnet. Das rechte Schaltsymbol "FW" öffnet einen Unterdialog mit der Fachwahl des Schülers. Über das linke Schaltsymbol "FH" kann geprüft werden, inwieweit die Schülerin oder der Schüler bereits den Schulischen Teil der Fachhochschulreife erworben hat.

### <span id="page-6-0"></span>Dialoge für die Abiturprüfung und Abitur-Status

Für die Durchführung der der einzelnen Schritte der Abiturprüfung stehen auf der Webseite Unterricht > Abiturprüfung 4 Schaltflächen zur Verfügung:

- 1. Erstanmeldung
- 2. Prüfungsfächer
- 3. Zulassung zum schriftlichen Abitur
- 4. Prüfungserfassung

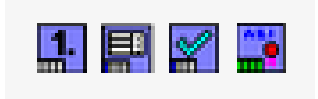

Diese Schaltflächen sind für jede Schülerin und jeden Schüler ab Q3 bedienbar. Die einzelnen Schaltflächen sind erst bedienbar, wenn der vorhergehende Dialog erfolgreich bearbeitet wurde.

Mit jedem Bearbeitungsschritt wird der Schülerin oder dem Schüler ein weiterer Abitur-Status zugeordnet:

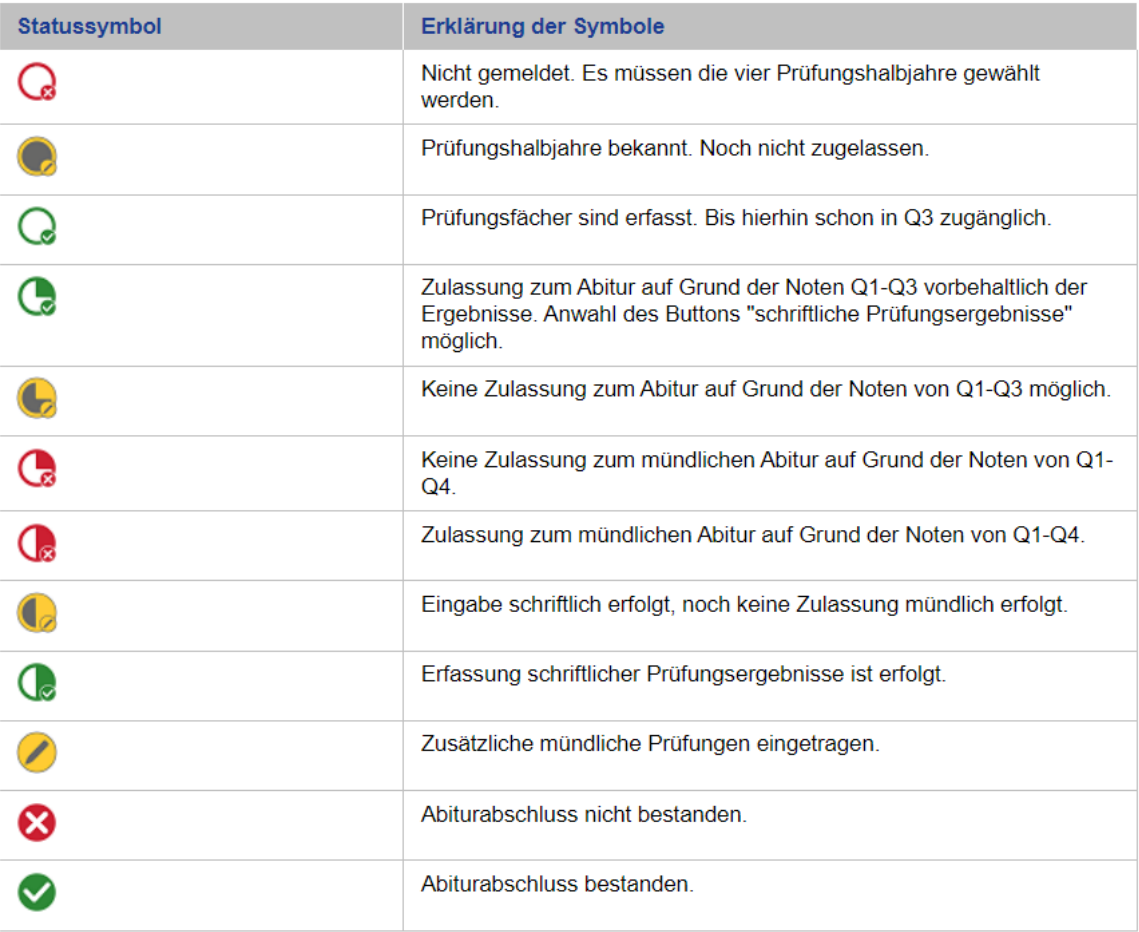

Mit jedem Abitur-Status aktualisiert sich das Status-Symbol auf der Webseite Abiturprüfung.

Die Dialoge für die Abiturprüfung müssen nicht für jede Schülerin und jeden Schüler einzeln aufgerufen werden.

Auf der Webseite Abiturprüfung haben Sie in der Liste auf der linken Seite die Möglichkeit, auch mehrere oder alle Kontrollkästchen der Schülerinnen und Schüler zu aktivieren. In den einzelnen Dialogen wird oben rechts die Schüler-Navigation angezeigt und Sie können den jeweiligen Abitur-Schritt nacheinander für alle ausgewählten Schülerinnen und Schüler bearbeiten, ohne den Dialog schließen zu müssen.

Achtung: In der Schüler-Navigation werden nur diejenigen Schülerinnen und Schüler angezeigt, die [einen passenden Abitur-Status haben].

Tipp: Vergewissern Sie sich immer über die Schüler-Informationszeile, dass Sie im Moment die richtige Schülerin oder den richtigen Schüler bearbeiten.

### <span id="page-7-0"></span>Dialog Erstanmeldung

Als ersten Schritt für die Durchführung der Abitur-Prüfung muss für jede Schülerin und jeden Schüler angegeben werden, welche die prüfungsrelevanten Semester sein sollen.

In den meisten Fällen werden nur die regelgerechten vier Semester Q1 bis Q4 zur Verfügung stehen. Bei Schülerinnen und Schülern, die während der Qualifikationsphase zurückgetreten sind, müssen diejenigen Semester ausgewählt werden, die für die Bewertung und die Berechnung des Abiturs maßgeblich sind.

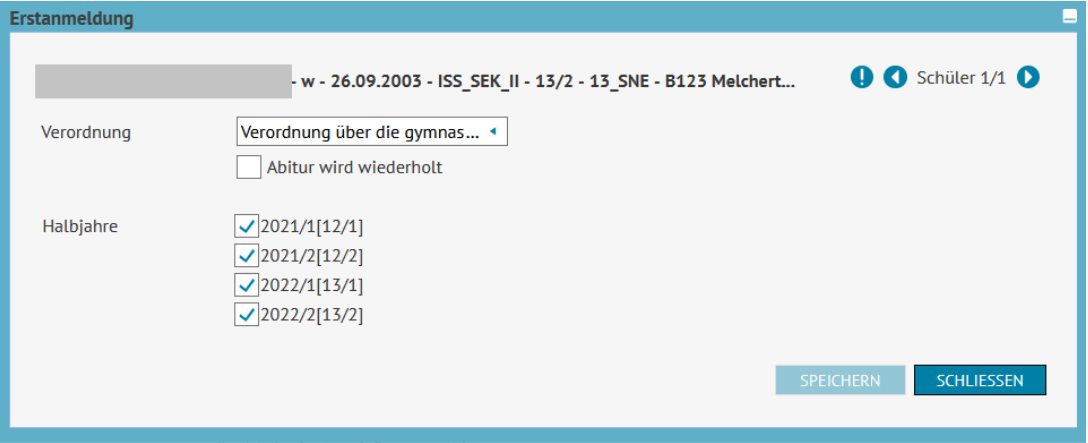

Im Dialog Erstanmeldung besteht außerdem die Möglichkeit, die für die Schülerin oder den Schüler maßgebliche Prüfungsordnung auszuwählen.

In der aktuellen Ausbaustufe steht jedoch nur die aktuelle Version der VoGo zur Verfügung. Das ist ausreichend, weil die Prüfroutinen für die Fachwahlprüfung, die Zulassungsprüfung und die Abiturprüfung alle bisher in der LUSD implementierten Schulformen berücksichtigen.

Eine weitere Differenzierung der Prüfungsverordnungen erfolgt erst, wenn in der LUSD weitere Schulformen verwaltet werden können, die stärker voneinander abweichende Regeln für die Qualifikationsphase erfordern.

Das Kontrollkästchen "Abitur wird wiederholt" kann manuell geändert werden, es hat aber keine Auswirkungen auf den Prozess und dient nur der Information für den Anwender. Das Kontrollkästchen wird bei einer zweiten Belegung von Q4 durch den Schüler automatisch gesetzt

und orientiert sich an dem im Vorjahr erreichten Status "Nicht Bestanden".

Bei der Halbjahres-/Semester-Auswahl müssen genau vier Halbjahre der Stufen Q1-Q4 ausgewählt werden. Sind in der Schülerhistorie nur vier Halbjahre vorhanden, werden diese vom System vorbelegt. Zusätzlich wird in Q3 angenommen und abgespeichert, dass der Schüler die Stufe/Semester Q4 im nachfolgenden Schulhalbjahr belegt, auch wenn die Q4 noch nicht vorhanden ist.

Bei einer Wiederholung nimmt das System jeweils den 2. Durchgang der Stufen und wählt diese für die Einbringung aus.

Die vom Programm vorgenommene Halbjahresauswahl kann durch den Anwender - unter Beachtung der Vorschriften hierfür - geändert werden, falls mehr als vier Halbjahre für die Stufen Q1 bis Q4 vorliegen (hier können bis zu acht angezeigt werden). Von Q4 kann aber nur der letzte Durchgang ausgewählt werden, sonst erscheint eine Fehlermeldung.

Durch Entfernen und Neusetzen der Semester-Auswahlhaken kann der Status "Erstanmeldung erfolgt" jederzeit erneut gesetzt werden. Bereits eingetragene Prüfungsfächer werden durch die Zurücksetzung des Abiturstatus gelöscht.

Vor dem Speichern wird geprüft, ob genau 4 Halbjahre ausgewählt wurden. Die 4 Halbjahre müssen in einer Schulform verbracht worden sein.

Wenn diese Prüfung fehlschlägt, wird eine Fehlermeldung ausgegeben und die Auswahl wird nicht gespeichert. Nach einer positiven Prüfung und dem Speichern wird der Status des Schülers auf "Prüfungshalbjahre bekannt" gesetzt. In der Gesamtauswertung gilt der Schüler damit noch nicht als zum Abitur angemeldet, das ist er erst nach der Auswahl der Prüfungsfächer.

Achtung: Änderungen in der Fächerbelegung in den historischen Leistungsdaten (neues Fach einfügen, Fach löschen) führen automatisch zu einer Zurücksetzung des Abiturstatus in den Status "Prüfungshalbjahre bekannt", vorhandene Abitur-Daten werden dann gelöscht.

TIPP:

Hat man für Schüler bereits die Prüfungsfächer eingetragen, diese melden sich aber gar nicht zum Abitur an, weil sie z.B. zu Beginn von Q4 zurück in Q2 zurücktreten, dann sollten Sie den Abiturstatus für diese Schüler im Unterdialog Erstanmeldung durch Wegnahme und Neusetzen der Halbjahresauswahl zurücksetzen, damit die Schüler nicht fälschlich als angemeldet zum Abitur gelten.

Dieses Zurücksetzen des Abiturstatus muss vor dem Stufenwechsel aus der Q4 in die Q2 erfolgen.

### <span id="page-8-0"></span>Dialog Prüfungsfächer

Im folgenden Schritt müssen für die Schülerin oder den Schüler die Prüfungsfächer und die Form der 5. Prüfungskomponente angegeben werden.

Wenn der Dialog zum ersten Mal geöffnet wird, werden diejenigen Prüfungsfächer angegeben, die für die Schülerin oder den Schüler im Abschnitt Abiturplanung angegeben wurden. Erst nachdem die Prüfungsfächer über die Schaltfläche "Prüfen" geprüft und anschließend

gespeichert wurden, werden die Prüfungsfächer der Schülerin oder des Schülers im Abschnitt Abiturprüfung gespeichert.

Die Bestätigung der Prüfungsfächer ist insbesondere dann wichtig, wenn die Schülerin oder der Schüler die Wahl ihrer bzw. seiner Prüfungsfächer nach Beginn der Qualifikationsphase geändert hat.

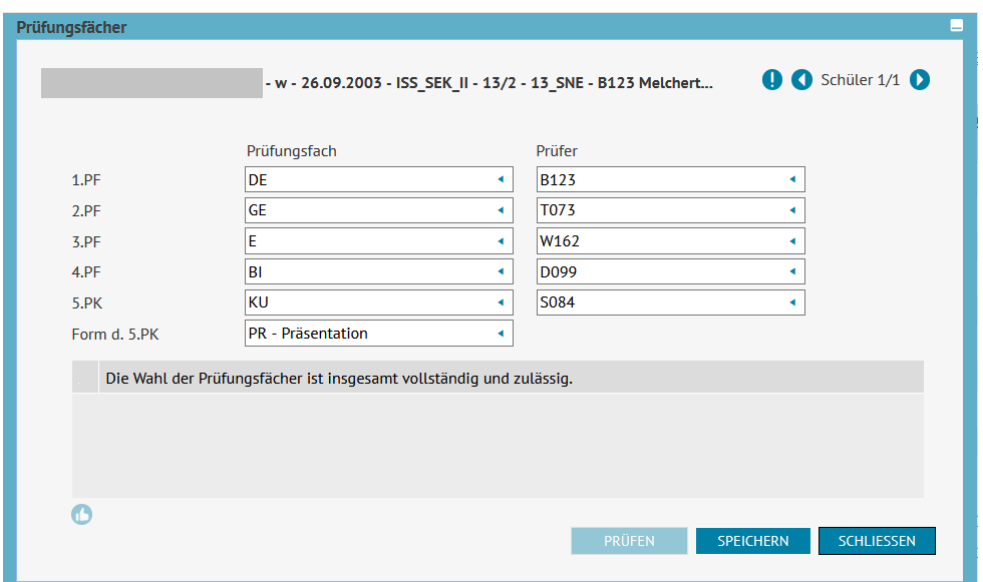

Achtung: Sobald für eine Schülerin oder einen Schüler in diesem Dialog "Prüfungsfächer" gespeichert wurden, ist die Angabe der Prüfungsfächer im Abschnitt "Abiturplanung" nicht mehr relevant. Eine Synchronisierung zwischen Abiturprüfung > Prüfungsfächer und Abiturplanung erfolgt in der aktuellen Ausbaustufe noch nicht.

#### <span id="page-9-0"></span>Dialog Zulassung

Die Zulassung zur schriftlichen Abiturprüfung ist bereits im Semester Q3 der Schülerinnen und Schüler erreichbar, auch wenn die Noten für Q4 noch nicht vorliegen. Die Noten für Q4 werden angenommen als der Durchschnitt der Noten in Q1 bis Q3.

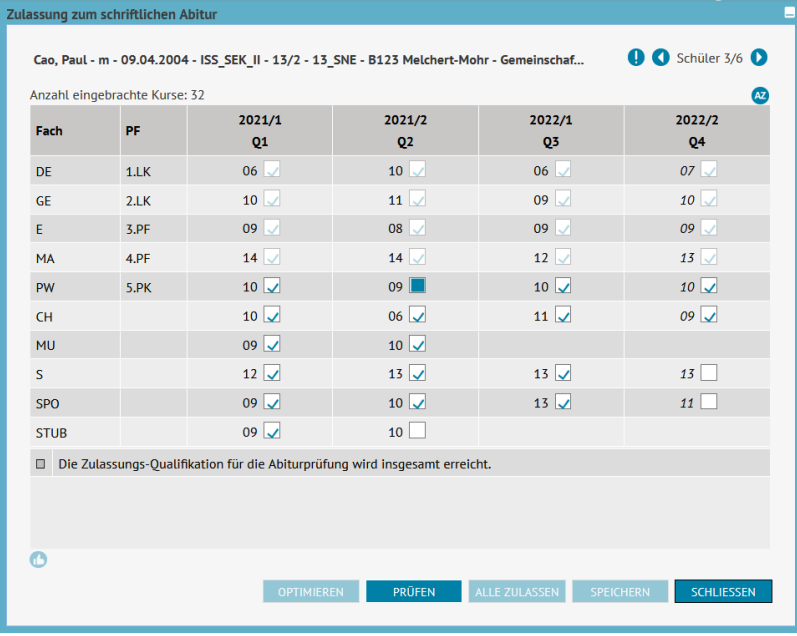

In der obersten Zeile wird die Schüler-Informationszeile und daneben die Schüler-Navigation angezeigt, sofern auf der Webseite mehrere Schülerinnen oder Schüler zur Anzeige ausgewählt wurden.

Es werden aber nur diejenigen der ausgewählten Schülerinnen und Schüler angezeigt, die den vorhergehenden Abitur-Status bereits erreicht haben.

In der Tabelle werden die Noten aller belegten Kurse in den vier Semestern in den jeweiligen Fächern angezeigt.

Falls im Semester Q3 die Noten für Q4 berechnet werden mussten, werden die Noten für Q4 in kursiver Schrift dargestellt.

Über die Kontrollkästchen neben den Noten-Werten wird angegeben, ob ein Kurs eingebracht wird:

- Kontrollkästchen aktiviert: Kurs wird eingebracht
- Kontrollkästchen leer: Kurs wird nicht eingebracht
- Kontrollkästchen gefüllt: Kurs wird nicht eingebracht und nicht auf dem Zeugnis ausgegeben.

Beim ersten Öffnen sind die Kontrollkästchen aller Kurse aktiviert, sofern die Noten vorliegen. Die Kontrollkästchen der Prüfungsfächer 1 bis 4 sind abgeblendet und nicht bedienbar, weil in diesen Prüfungsfächern immer alle vier Kurse eingebracht werden müssen.

Die Kontrollkästchen für die Kurse des Referenzfaches der 5. Prüfungskomponente sind bedienbar, weil es hier Entscheidungsmöglichkeiten gibt.

Sofern die Zulassungsprüfung bereits in Q3 durchgeführt wird, müssen die Kontrollkästchen für die Kurse in Q4 vom Anwender selbst aktiviert werden, um ein verlässliches Prüfungsergebnis zu erhalten.

Bei jeder Veränderung der Auswahl der Kurse wird die Anzeige der Anzahl der eingebrachten Kurse oberhalb der Tabelle aktualisiert.

Mit der Schaltfläche "Prüfen" werden im unteren Anzeigefeld Prüfmeldungen angezeigt. Wenn die Auswahl der eingebrachten Kurse den Vorschriften der VoGo entspricht, wird die Meldung angezeigt "Die Zulassungs-Qualifikation für die Abiturprüfung wird insgesamt erreicht."

Versäumen Sie nicht, die Auswahl der Kurse zu speichern. Sie können die Auswahl auch dann speichern, wenn die Zulassungs-Qualifikation für die Abiturprüfung noch nicht erreicht wird.

Mit dem Speichern wird für die Schülerin oder den Schüler der Abitur-Status "Zulassung zum schriftlichen Abitur" oder "Keine Zulassung zum schriftlichen Abitur" gesetzt.

Es nicht auszuschließen, dass es individuelle Schüler-Situationen gibt, in denen eine Abitur-Zulassung den Regeln der VoGo nicht vollständig entsprechen kann. In einem solchen Fall haben Sie die Möglichkeit, über das Schaltsymbol "Zulassung genehmigen" (Daumen hoch) am unteren linken Rand der Tabelle die betr. Einbringung einer Schülerin oder eines Schülers zu genehmigen. Auf der Webseite wird für diese Schülerinnen und Schüler der erreichte Abitur-Status entsprechend angegeben.

In einer der nächsten Ausbaustufen der LUSD können Sie sich über die Schaltfläche "Optimieren" einen Vorschlag zur Optimierung der Einbringung anzeigen lassen und ggf. die vorgeschlagene Kurs-Auswahl direkt übernehmen.

Ebenfalls in einer der nächsten Ausbaustufen der LUSD werden neben den Prüfergebnissen auch die jeweils erreichten Punktzahlen im LK-Bereich, im GK-Bereich und deren Gesamtsumme angezeigt. Bis dahin werden diese Punktzahlen nur auf der Webseite Abiturplanung angezeigt.

Schaltfläche "Alle zulassen" ist in der aktuellen Ausbaustufe noch nicht aktiviert. In einer zukünftigen Ausbaustufe können Sie über diese Schaltfläche alle ausgewählten Schülerinnen und Schüler zur Abiturprüfung zulassen, für die die nötigen Voraussetzungen vorliegen.

Über das Schaltsymbol "AZ" Abiturzulassen können Sie sich für die betr. Schülerin bzw. den betr. Schüler jederzeit die aktuell getroffene Kurs-Auswahl als Bericht ausgeben lassen. Das offizielle Formular Abi 9 Abiturkarte wird in der LUSD erst in einer weiteren Ausbaustufe zur Verfügung stehen.

### <span id="page-11-0"></span>Dialog Prüfungserfassung

In diesem Dialog werden die Ergebnisse aus der Abiturprüfung der Schülerin oder des Schülers erfasst.

Für die schriftlichen Prüfungsfächer PF1 bis PF2 genügt es zunächst, die Note der Abitur-Klausur einzutragen. In seltenen Fällen kann es jedoch vorkommen, dass der Prüfungsvorsitz eine Entscheidung über die Note treffen muss. In diesem Fall reicht es aus, die festgesetzte Note im Feld "festgesetzt" einzutragen. Eine Note im Feld "festgesetzt" geht immer der Note im Feld "Punkte" vor.

Sobald für eines der ersten drei Prüfungsfächer eine Note für die Abitur-Klausur gespeichert wurde, wird das Auswahlfeld "zus. mdl. Prüfg." bedienbar. Sobald in diesem Feld ein Wert ausgewählt wurde, kann auch die Note der mündlichen Prüfung eingetragen werden.

Die Werte im Auswahlfeld bedeuten:

"f": freiwillig, der Schüler hat selbst für die mündliche Prüfung gemeldet

"a": angeordnet, es handelt sich um eine verpflichtende Prüfung

In einer der nächsten Ausbaustufe wird ein Bericht angeboten über die festgesetzten und angemeldeten mündlichen Prüfungen.

Beim Speichern der Eingaben wird die Punktzahl in jedem der Prüfungsfächer in vierfacher Wertung berechnet und ausgegeben.

Nur für Sport als 4. Prüfungsfach und die Teilnoten der 5. Prüfungskomponente wird zusätzlich die Gesamtnote in einfacher Wertung ausgegeben.

In der Spalte "Gesamt" werden die Noten der einzelnen Prüfungsfächer und in der letzten Zeile der Spalte "Gesamt" die Summe der Punkte in vierfacher Wertung angezeigt.

Im Auswahlfeld "Prüfungsverfahren" können Sie einen der Gründe für einen besonderen Prüfungsverlauf auswählen.

Die Auswahl wirkt sich nicht auf den in der LUSD gesetzten Abiturstatus aus, die Informationen sind aber erforderlich für die Abitur-Statistik (ehem. ADPSW).

Im folgenden Beispiel ist Sport das 4. Prüfungsfach. Deshalb werden zwei Auswahlfelder angezeigt für die beiden Teilnoten in diesem Fach. Zusätzlich wird in der Spalte "endgültige Note" die Gesamtnote für das Fach Sport angezeigt, die sich aus den Teilnoten ergibt. Ist ein anderes Fach 4. Prüfungsfach, wird nur das Auswahlfeld in der Spalte "Punkte" angezeigt.

Beim Betätigen der Schaltfläche "Speichern" werden die Punkte in den einzelnen Prüfungsfächern und die Gesamtpunktzahl im Abitur-Bereich neu berechnet.

Ggf. werden unterhalb der Tabelle Hinweismeldungen angezeigt.

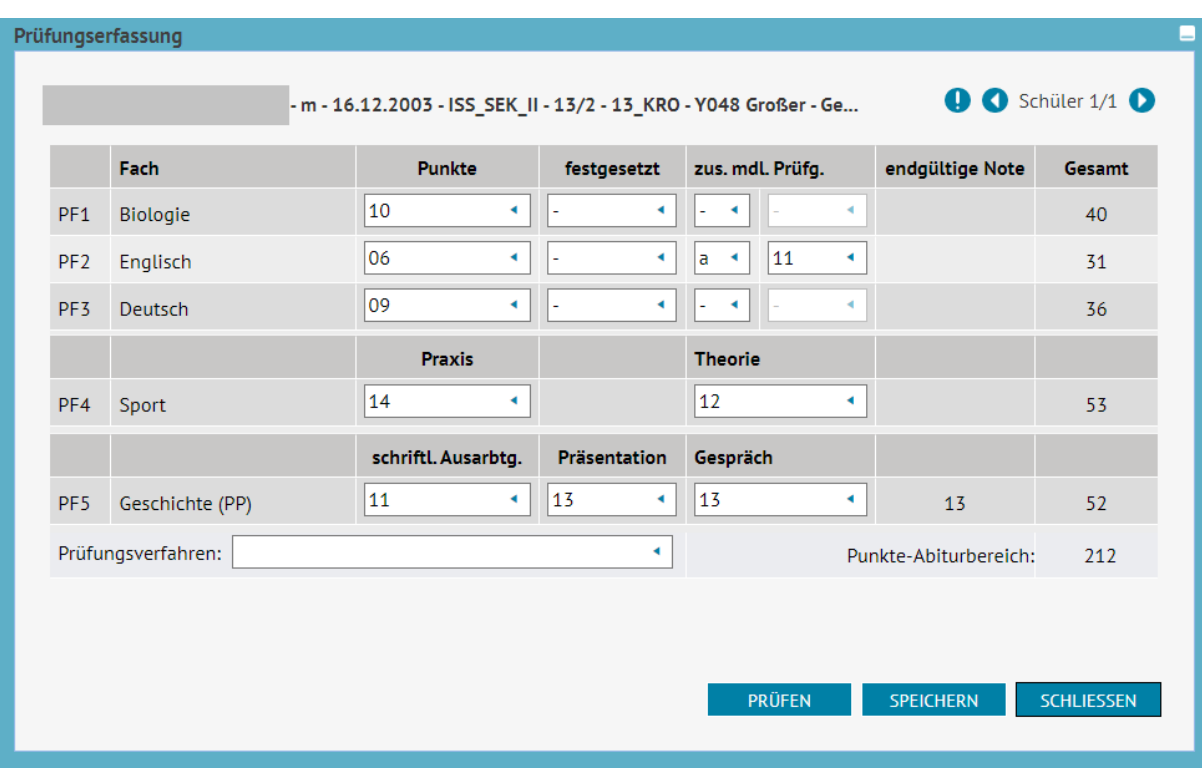

# <span id="page-12-0"></span>Nachträgliche Änderungen der Abitur-Noten, nachträglicher Ausdruck des Abitur-Zeugnisses

Sind die Abiturienten bereits ehemalig geworden, lassen sich die Prüfungs-Leistungen im Abiturzeugnis auf der Seite "histor. Leistungsdaten" über die Schaltfläche "Abschluss bearbeiten" ändern. Dies gilt auch für Ehemalige, die Schülerin oder der Schüler wird dazu nicht neu aufgenommen. Das Zeugnis wird dann neu generiert.

Muss eine Schülerin oder ein Schüler das Abitur wegen Krankheit abbrechen und kann die Prüfungen erst im nachfolgenden Halbjahr vollenden, ist ihm bereits in der Q4 ein vollständiges Abitur mit vorläufigen Noten sowie Zeugnis- und Abschlusszuweisung einzutragen. Die tatsächlichen Prüfungsleistungen werden dann nachträglich über "Abschluss bearbeiten" eingetragen. Die Stammdaten eines Ehemaligen lassen sich dagegen nur nach einer Neuaufnahme des Schülers als angenommener Kandidat ändern. Die Änderungen und der Neuausdruck des geänderten Zeugnisses müssen aber vor einer Aktivierung der Schülerin bzw. des Schülers vorgenommen werden, weil durch die Aktivierung die Abiturdaten zerstört werden können, wenn man die Schülerin oder den Schüler erneut in der Q3 aktiviert. Da sich der Schüler jedoch nur nach einer Aktivierung wieder ehemalig setzen lässt, sollte diese Aktivierung erst nach der Erstellung des neuen Zeugnisses und nicht in der korrekten Schulform in der Stufe Q3 oder Q4 erfolgen, sondern z.B. in GYM8 in einer beliebigen Stufe. Bei einem anderen Vorgehen können die Abiturdaten unwiderruflich zerstört werden.

### <span id="page-12-1"></span>Einzelhinweise zur Unterrichtsgestaltung

Für die Zulassung zur Abiturprüfung wird die Kursbelegung und die Kursbewertung der Schülerinnen und Schüler entsprechend der Regeln der VoGo geprüft.

Dabei ergeben sich eine Vielzahl von Einzelfragen und im Folgenden erhalten Sie Hinweise dazu, wie Sie bereits in der Unterrichtsverteilung Schwierigkeiten für die Abiturzulassung vermeiden können.

- Leistungskurse und Grundkurse im selben Fach

Falls es an Ihrer Schule in einem Semester Leistungskurse und Grundkurse im selben Fach gibt, dann geben Sie dem Nicht-Leistungskurs die Kursart Z (Zusatzkurs). Auf diese Weise vermeiden Sie einen Konflikt mit VoGo § 26 (3), 3.

- Sportkurse und Blockkurse im Fach Sport

Wenn Schülerinnen und Schüler in einem Semester sowohl einen regulären Sportkurs und gleichzeitig einen Sport-Blockkurs haben, dann geben Sie dem Blockkurs die Kursart Z (Zusatzkurs). Auf diese Weise vermeiden Sie einen Konflikt mit VoGo § 26 (3), 3.

Die Einzelhinweise werden fortgesetzt.